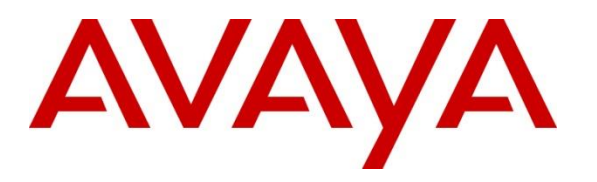

**Avaya Solution & Interoperability Test Lab**

# **Application Notes for Calabrio Workforce Management R11.5 with Avaya Call Management System R19.2 – Issue 1.1**

### **Abstract**

These Application Notes describe the configuration steps required for Calabrio Workforce Management to interoperate with Avaya Call Management System. Calabrio Workforce Management is a work force management solution that provides forecasting, scheduling, and monitoring of work for contact center agents. Calabrio Workforce Management uses the historical call measurement data from Avaya Call Management System to produce forecasts and schedules for contact center agents, and the real-time call measurement data from Avaya Call Management System to check the agent adherence to the schedules.

Readers should pay attention to **Section 2**, in particular the scope of testing as outlined in **Section 2.1** as well as any observations noted in **Section 2.2**, to ensure that their own use cases are adequately covered by this scope and results.

Information in these Application Notes has been obtained through DevConnect compliance testing and additional technical discussions. Testing was conducted via the DevConnect Program at the Avaya Solution and Interoperability Test Lab.

# **1. Introduction**

Calabrio Workforce Management is a work force management solution that provides forecasting, scheduling, and monitoring of work for contact center agents. Calabrio Workforce Management uses the historical call measurement data from Avaya Call Management System (CMS) to produce forecasts and schedules for contact center agents, and the real-time call measurement data from Avaya Call Management System to check the agent adherence to the schedules. On Avaya Aura® Communication Manager, relevant contact center resources consisting of Vector Directory Number (VDN), Skill, and Agent are configured to be "measured" by Avaya Call Management System. When a call travels through a "measured" resource on Avaya Aura® Communication Manager, the call measurement data is sent to Avaya Call Management System, which in turn provides the data to Calabrio Workforce Management via three historical adapters developed by Avaya Professional Services.

The historical adapters reside on Avaya Call Management System. Every 30 minutes they generate custom formatted ASCII-text historical reports and distribute them to a FTP server on the Calabrio Workforce Management server using the FTP protocol. Calabrio Workforce Management regularly pulls the historical data from the FTP data repository directory and populates the data into a local database. Contact center users such as supervisors and/or agents can use a web browser to access Calabrio Workforce Management to review any collected data and/or produced forecasts and schedules.

The following are the three customized historical reports used for the Calabrio/Avaya integration.

- Agent Interval Report
- Skill Interval Report
- VDN Interval Report

In addition to the three historical reports, the Calabrio/Avaya integration also includes a real-time connection between Calabrio Workforce Management and Avaya Call Management System, to supply real-time agent state information to Calabrio Workforce Management. The real-time connection is achieved through the Generic Real Time Agent (Generic-RTA) adapter developed by Avaya Professional Services and installed on Avaya Call Management System. A TCP clientserver model is used for the connection, with Avaya Call Management System being the "client", and the Calabrio Workforce Management server being the "server". The Calabrio

Workforce Management server runs a TCP "listener" process to accept data in real-time from Avaya Call Management System.

# **2. General Test Approach and Test Results**

The interoperability compliance test included feature and serviceability testing. The feature test cases were performed manually. Incoming calls were made within a measured interval to the measured VDNs, Skills, and Agents to enable measurement data to be sent to CMS. Manual call controls and work mode changes from the agent telephones were exercised to populate specific fields in the data stream. In the compliance test, the measured interval is fixed at 30 minutes per requirement of Calabrio Workforce Management.

At the end of a measured interval, custom historical reports were generated and transferred to the Calabrio Workforce Management server. Various Calabrio reports were brought up through a web browser to check proper display and correctness of each field against the data in the CMS custom reports.

As calls were made to the agents and work mode changes were performed by the agents, a supervisor user interface supported by Calabrio Workforce Management was brought up to verify proper display and correctness of the real-time data.

The serviceability test cases were performed manually by forcing solution components to go out of service and come back in service and verifying Calabrio server's ability to recover.

DevConnect Compliance Testing is conducted jointly by Avaya and DevConnect members. The jointly-defined test plan focuses on exercising APIs and/or standards-based interfaces pertinent to the interoperability of the tested products and their functionalities. DevConnect Compliance Testing is not intended to substitute full product performance or feature testing performed by DevConnect members, nor is it to be construed as an endorsement by Avaya of the suitability or completeness of a DevConnect member's solution.

### **2.1. Interoperability Compliance Testing**

The feature testing focused on verifying Calabrio Workforce Management correctly parsing and displaying VDN, Skill, and Agent data from CMS. A number of call center scenarios including agent login, agent mode change, agent logout, incoming call to VDN, abandon call, call waiting in queue, call waiting at agent, hold/resume, transfer, conference, direct agent call, extension call from agent, incoming call to agent extension, and redirect on no answer were exercised and a number of vector commands such as queue-to, busy, disconnect, and route-to were executed to generate data for specific fields in the historical reports and real-time supervisor interface.

The serviceability testing focused on verifying the ability of the Calabrio server to recover from adverse conditions, such as stopping the Generic RTA adapter on CMS, disconnecting the Calabrio server from the network, and rebooting the Calabrio server. The serviceability testing also included recovery of historical data.

### **2.2. Test Results**

All test cases were executed successfully.

### **2.3. Support**

Technical support on Calabrio Workforce Management can be obtained through the following:

- Phone: 1-800-303-1248
- Email: [calabriosupport@calabrio.com](mailto:calabriosupport@calabrio.com)

# **3. Reference Configuration**

The compliance test was done with all the test equipment in an Avaya Lab. The Avaya side equipment included Communication Manager, CMS, and several IP phones. The Calabrio application resided on a VMWare virtual machine. The GUI interface of Calabrio Workforce Management was accessible through a web browser. All calls to and from the public network were routed through Avaya Session Border Controller for Enterprise via SIP trunks.

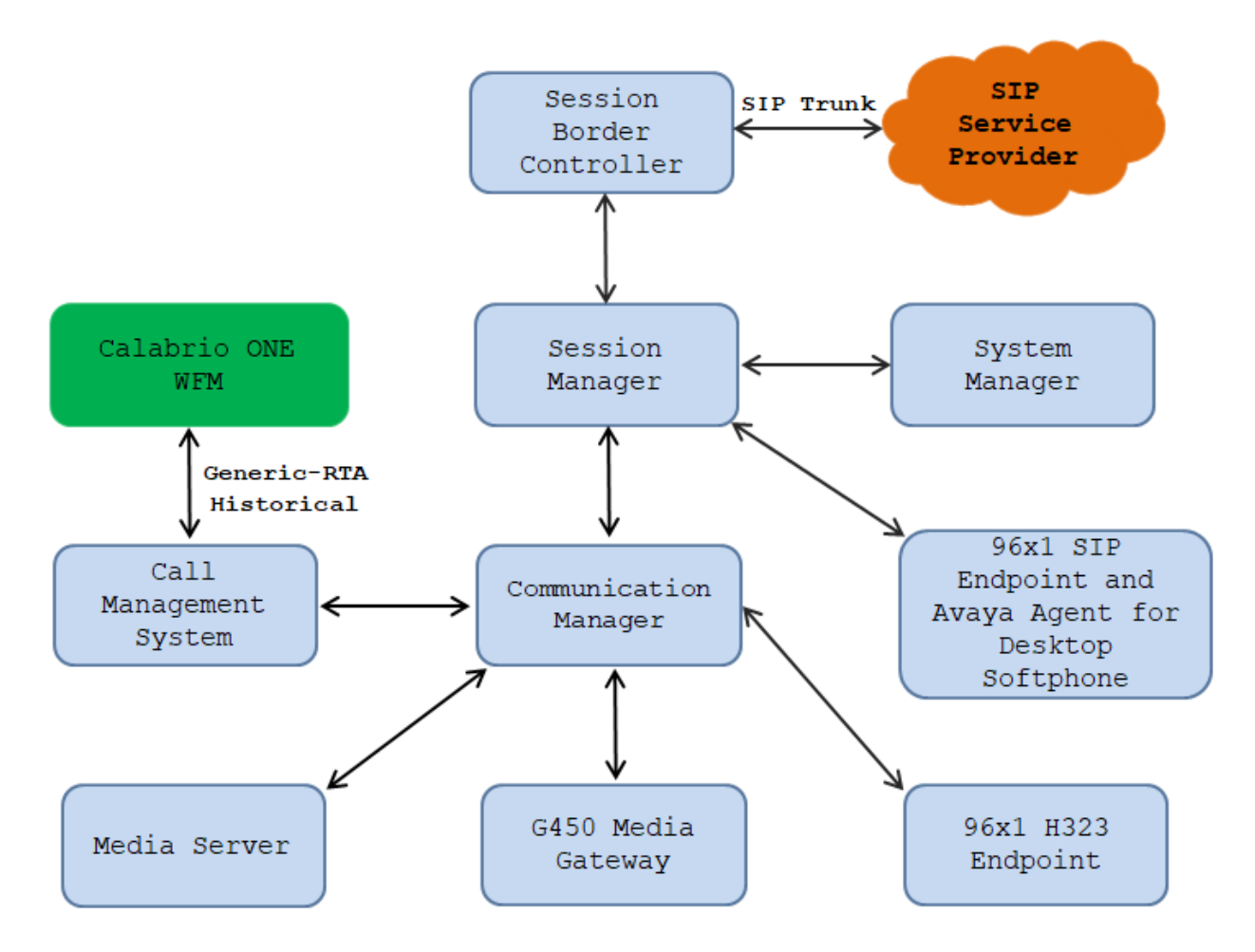

**Figure 1: Calabrio Workforce Management with Avaya Call Management System**

Solution & Interoperability Test Lab Application Notes ©2021 Avaya Inc. All Rights Reserved.

# **4. Equipment and Software Validated**

The following equipment and software were used for the sample configuration provided:

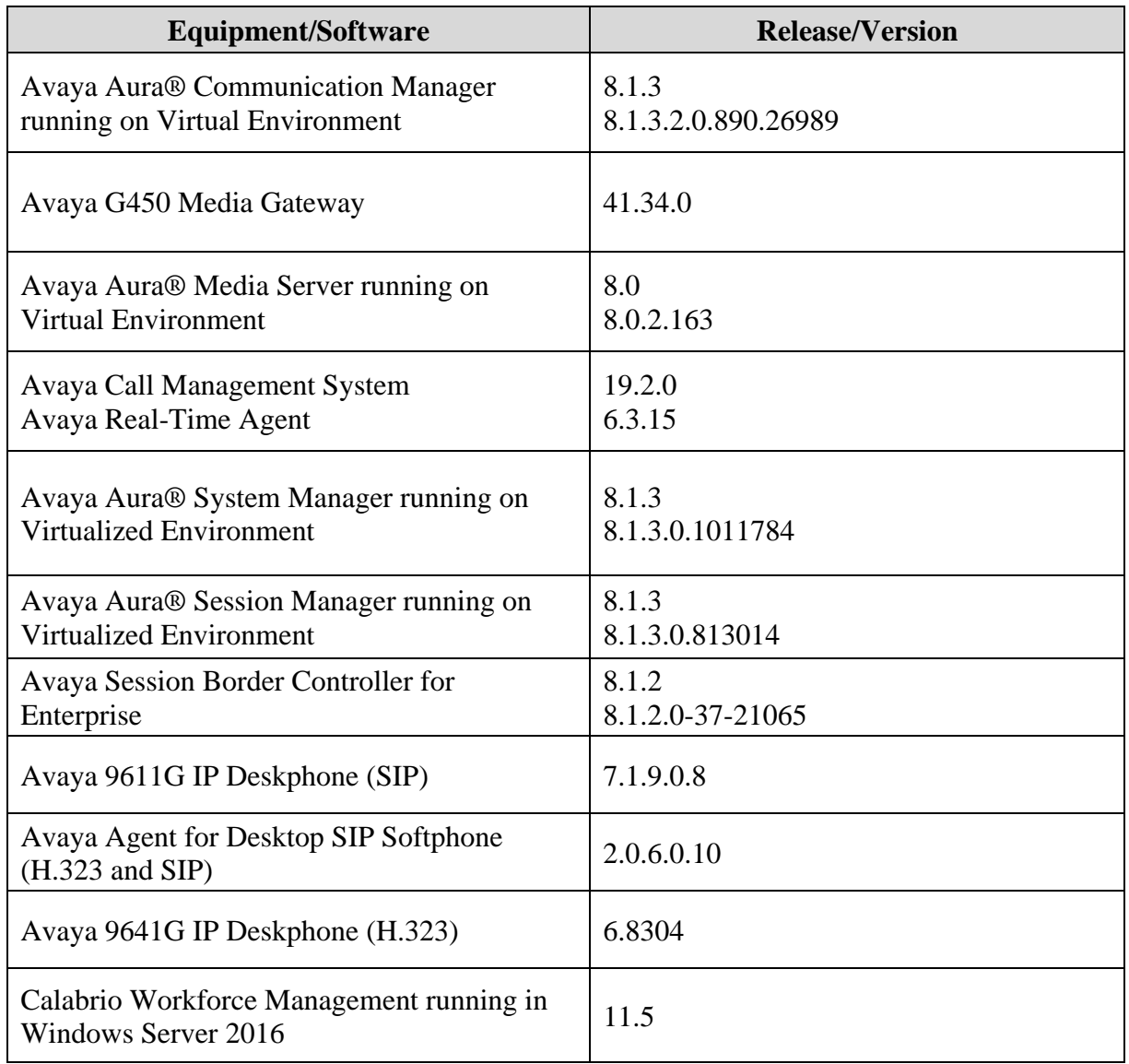

# **5. Configure Avaya Aura® Communication Manager**

This section provides the procedures for how to enable VDN, Skill, and Agent measurement data to be sent to CMS. The procedures include the following areas:

- Administer measured VDN
- Administer measured Skill and Agent

The detailed administration of contact center resources and connectivity between Communication Manager and CMS are not the focus of these Application Notes and will not be described. For administration of contact center resources and connectivity to CMS, refer to the appropriate documentation listed in **Section 10**.

### **5.1. Administer measured VDN**

Use the "change vdn n" command, where "n" is the extension of the VDN to be measured by CMS. Set the **Measured** field to "both" to enable measurement data on the VDN to be sent to CMS. Repeat this step for all VDNs that will be measured by CMS.

```
change vdn 3340 Page 1 of 3
                         VECTOR DIRECTORY NUMBER
                        Extension: 3340 Unicode Name? n
                            Name*: Contact Center 1
                       Destination: Vector Number 1
                Attendant Vectoring? n
                Meet-me Conferencing? n
                  Allow VDN Override? n
                               COR: 1
                              TN^*: 1
                          Measured: both Report Adjunct Calls as ACD*? n
       Acceptable Service Level (sec): 20
       VDN of Origin Annc. Extension*:
                        1st Skill*:
                         2nd Skill*:
                         3rd Skill*:
SIP URI:
* Follows VDN Override Rules
```
For the compliance testing, three VDNs with extensions 3340, 3341, and 3342 were configured to be measured.

#### **5.2. Administer Measured Skill and Agent**

Use the "change hunt-group n" command, where "n" is the number of the Skill group to be measured by CMS. Navigate to **Page 2**, and set the **Measured** field to "both" to enable measurement data on the Skill group and the associated Agents to be sent to CMS. Repeat this step for all Skill groups that will be measured by CMS.

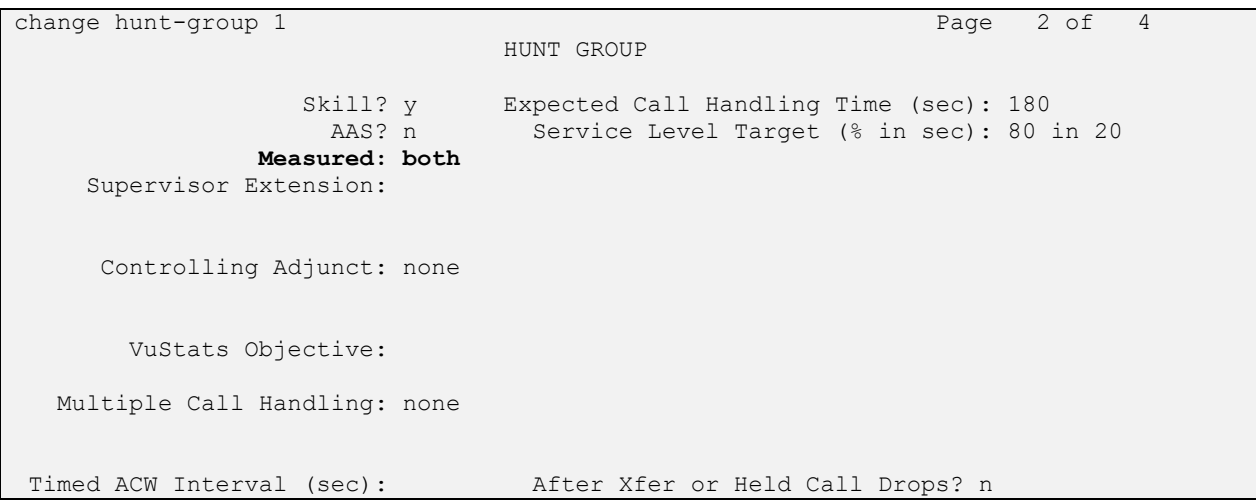

For the compliance testing, two Skill groups with group numbers 1 and 2 were configured to be measured. In addition, four agents with extensions 3301, 3302, 3401 and 3402 and agent id 1000, 1001, 1002 and 1003 were used as available agents for the above Skill groups.

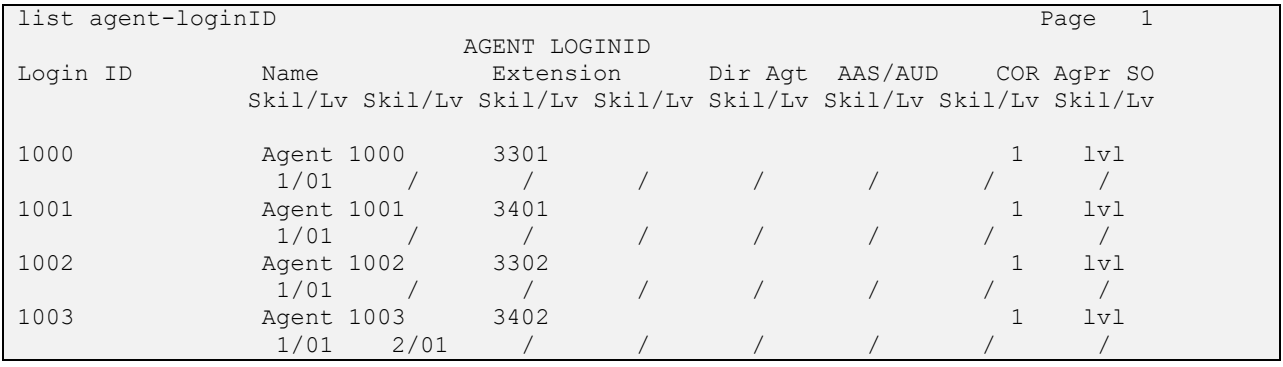

# **6. Configure Avaya Call Management System**

This section provides the procedures for the following:

- Configure Generic-RTA Adapter
- Enable Generic-RTA Adapter
- Check Intra-hour Interval
- Configure Historical Adapters

Note that no special procedure is required to enable the customized historical data interface.

The connectivity between CMS and Communication Manager is assumed to be in place and will not be described. In addition, these Application Notes assume the intra-hour interval is already administered to 30 minutes.

#### **6.1. Configure Generic-RTA Adapter**

The Generic-RTA adapter is configured through a configuration file named **rta.conf** located in the directory where the adapter software is installed. In the compliance test configuration, the path to the directory was **/export/home/pserv/rta\_gen**. In the **rta.conf** file, select a Session number and configure the following items:

- **HOST**: hostname of the Calabrio server which is defined in /etc/hosts.
- **PORT**: Receiving port on Calabrio server to receive data.
- **ACD**: ACD that sources the real-time data, 3 in this case, as preconfigured.
- **REFRESH**: real-time report refresh rate in seconds.

The following screenshot shows how the adapter was configured in the test configuration.

```
#------------------------------- Session 1 -------------------------------
HOST1=calabrio
PORT1=7003
ACD1=1OPTSI = "REPORT1=rta_gen
MONITOR_LIST1="1-2000"
REFRESH1=5
EXT_CLINT_LIC1=no
ENCRYPTED1=no
DEST_APP1="CalabrioWFM"
           #------------------------------- Session 2 -------------------------------
```
### **6.2. Enable Generic-RTA Adapter**

Use Avaya Terminal Emulator to connect to CMS, and log in with proper credentials. Enter "cms" at the command prompt to display the **MainMenu** screen. Select the option that corresponds to the customized real-time agent interface created by Avaya Professional Services for Calabrio, in this case the option is **Generic-RTA**. Note that the actual option name may vary. Press the **Enter** key.

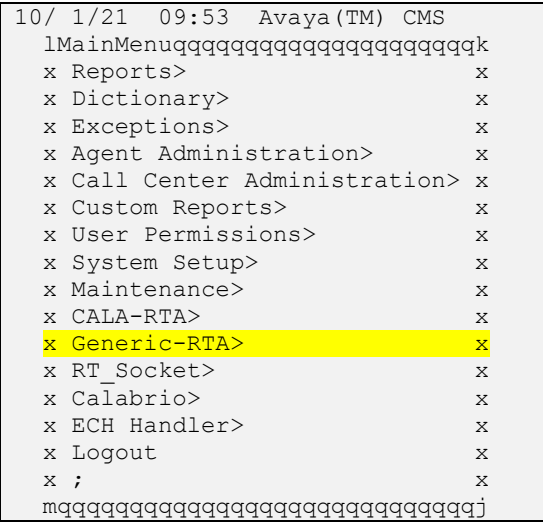

The **Generic-RTA Menu** is displayed. Enter "1" followed by the **Enter** key, to start the interface.

```
------ Generic-RTA Menu ------
1) Start Generic-RTA Interface
2) Stop Generic-RTA Interface
3) Check Generic-RTA Status
4) View Maintenance Log
5) Show Generic-RTA Version
6) Show/Verify Licensed Authorizations
7) Show Staffed Agents Count
8) Change Generic-RTA Split(s)/Skill(s) and/or ACD
9) Show Generic-RTA Configuration
Q) Quit
---------------------
Selection: 1
```
The system will prompt for the session number. Enter the session number selected in **Section 6.1**  and the **Enter** key. Press the **Enter** key followed by "Q" to return to the CMS **MainMenu**.

```
Generic-RTA session 1 is not running.
Generic-RTA session 2 is running, not encrypted, and not connected.
Which Generic-RTA session(s) do you want to start?
  Input range must be between 1 and 32.
  Input entries allowed:
   - Enter a single session number (e.g. 5).
    - Enter a range of session numbers separated by a dash (e.g. 6-11).
     - Enter 'all' or just press Enter to select ALL configured sessions.
     - Enter 'q' or 'Q' to quit.
Enter Generic-RTA session(s) to start: 1
Starting session(s): 1
Starting Generic-RTA session 1, please wait ...
WARN: License VALUE ACMS GENERIC REAL TIME is in the 30-day grace period.
Verify that the WebLM interface is working correctly.
WARN: License VALUE ACMS GENERIC REAL TIME ADDL SESSIONS is in the 30-day
grace period.
Verify that the WebLM interface is working correctly.
License check: Successful
Press Enter to return to menu:
```
#### **6.3. Check Intra-hour Interval**

From the **MainMenu** screen, select **System Setup** → **Storage Intervals** and press **Enter**.

```
10/ 1/21 10:05 Avaya(TM) CMS
  lMainMenuqqqqqqqqqqqqqqqqqqqqqk
 x Reports> x<br>x Dictionary> x x
 x Dictionary> x
 x Exceptions> x
  x Agent Administration> x
  x Call Center Administration> x
  x Custom Reports> x
  x User Permissilqqqqqqqqqqqqqqqqqqqqqqqqqqqqqqk
x <mark>System Setup</mark>>x Switch Setup x x x
 x Maintenance> x Pseudo-ACD Setup x
 x CALA-RTA> x Load Pseudo-ACD Data x
  x Generic-RTA> x Data Storage Allocation x
 x RT_Socket> x Free Space Allocation x
x Calabrio> x <mark>Storage Intervals</mark> x x
  x ECH Handler> x Main Menu Addition x
 x Logout x CMS State x
x ; x Data Collection x
  mqqqqqqqqqqqqqqx External Application Status x
            x Data Summarizing x
             x Migrate Data x
             x Data Summarization Time Zone x
             mqqqqqqqqqqqqqqqqqqqqqqqqqqqqqqj
```
The **System Setup: Storage Intervals** screen is displayed. Make certain that the administered **intra-hour interval** for the historical data is "30 minutes", as it is required by Calabrio Workforce Management.

```
 System Setup: Storage Intervals interopcm
 Intrahour interval (Select one): x Modify
 < > 15 minutes mqqqqqqqq
                                      <x> 30 minutes
                                      < > 60 minutes
                               Data summarizing time: 12:35 AM
                              Switch time zone offset (-23 to +23): 0
Week start day Week start day Week stop day
                              (Select one): (Select one):
 <x> Sunday < > Sunday
                                < > Monday < > Monday
                                < > Tuesday < > Tuesday
                                < > Wednesday < > Wednesday
                                < > Thursday < > Thursday
                                < > Friday < > Friday
dentity and the state of the state of the Saturday of the Saturday of the Saturday of the Saturday of the Saturday of the Saturday of the Saturday of the Saturday of the Saturday of the Saturday of the Saturday of the Satu
 Daily start time: 12:00 AM
                              Daily stop time: 11:59 PM
```
Solution & Interoperability Test Lab Application Notes ©2021 Avaya Inc. All Rights Reserved.

## **7. Configure Calabrio Workforce Management**

This section provides the procedures for configuring Calabrio Workforce Management. The procedures include the following areas:

- Administer Real-Time Interface Port
- Administer Historical Report Directory
- Administer Skills
- Administer Teams
- Administer Agents
- Administer DNs

Note that configuration of Calabrio Workforce Management is typically performed by the Calabrio deployment engineers. The procedural steps presented in these Application Notes are for informational purposes.

#### **7.1. Administer Real-Time Interface Port**

The configuration of the Calabrio server is performed using Calabrio One web interface. Access the web interface via a browser to the IP Address of Calabrio One server. Log on using appropriate credentials.

**CALABRIO** Hello, Tenant Recordings Contact Queue Schedules and Planning Messaging Analytics Agent Explorer **Application Management** All WFM QM Ana **GLOBAL GLOBAL GLOBAL System Configuration A.** User Configuration Administration S. Configure users and their access Configure administration settings Configure system settings • Groups **Global Settings** ACD Configuration • Active Directory Configuration  $\bullet$  Teams • Network Access **Users** • Authentication • Data Server Configuration · Storage Profiles • Roles • Password Policy • Views • Downloads • External Storage • Key Performance Indicators (KPIs) • Merge Users

From the **Dashboard,** navigate to **Application Management** → **ACD Configuration**.

On the ACD Configuration, select the ACD **Avaya (ACD ID: 5)** that is previously added.

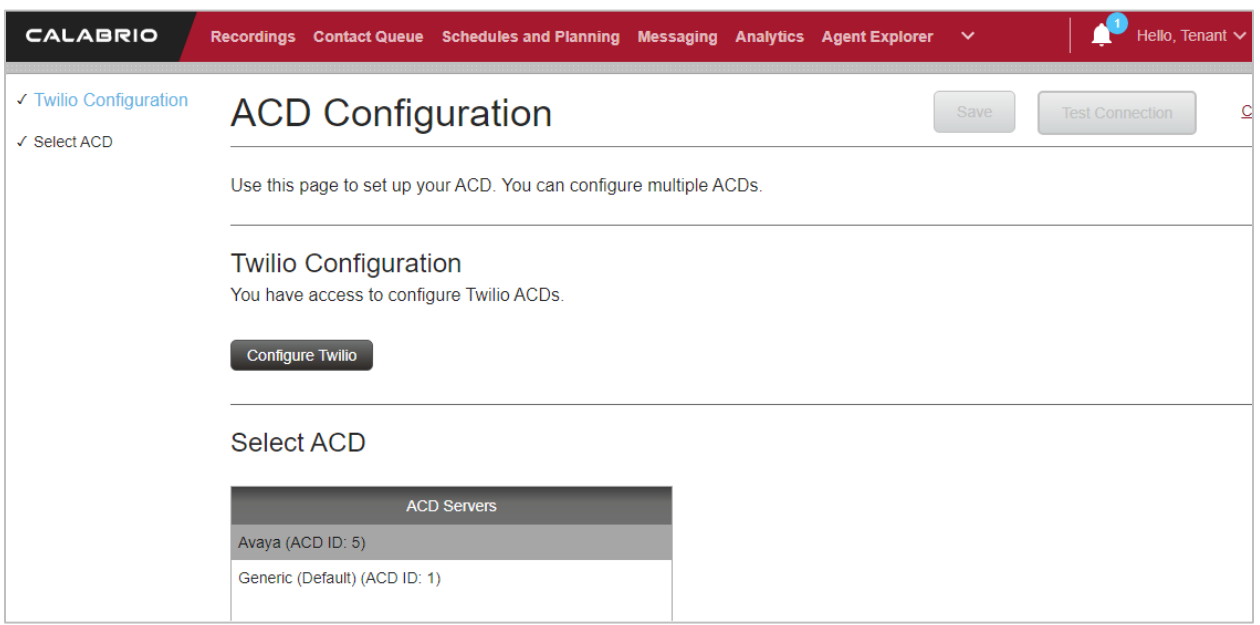

In the left pane, select **Real Time Adherence (RTA) Port** section, the **Real Time Adherence (RTA) Port** section is displayed in the right pane, enter the assigned port that is configured in the Generic-RTA adapter in **Section 6.1**.

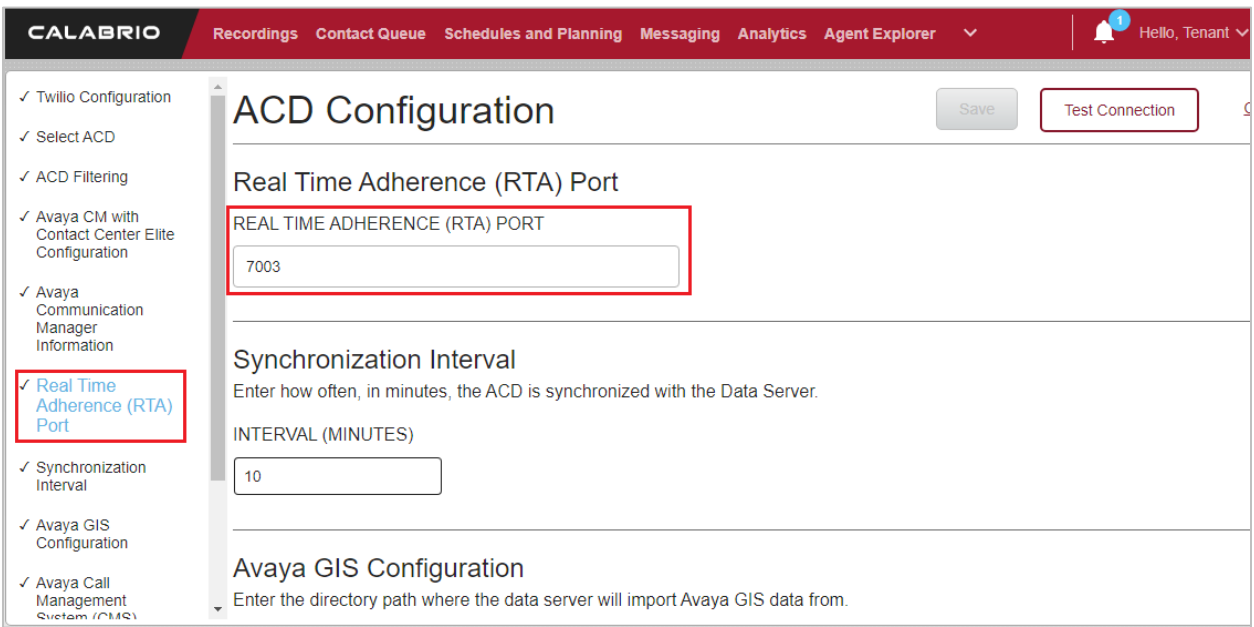

### **7.2. Administer Historical Report Directory**

From the ACD Configuration page above, select **Avaya GIS Configuration** item from the left pane and enter a local directory in the Calabrio server where the historical data files uploaded from CMS.

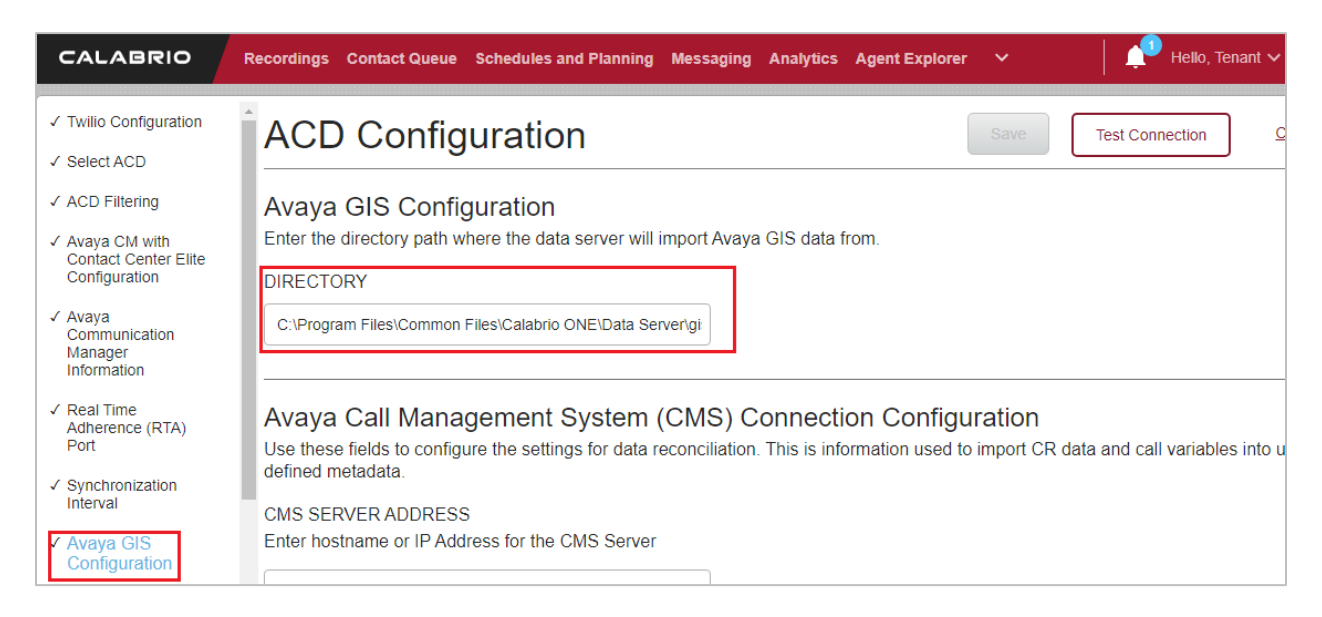

### **7.3. Administer Skills**

To add a new skill, select **Services Queues** under Services and select **Create a new service queue**.

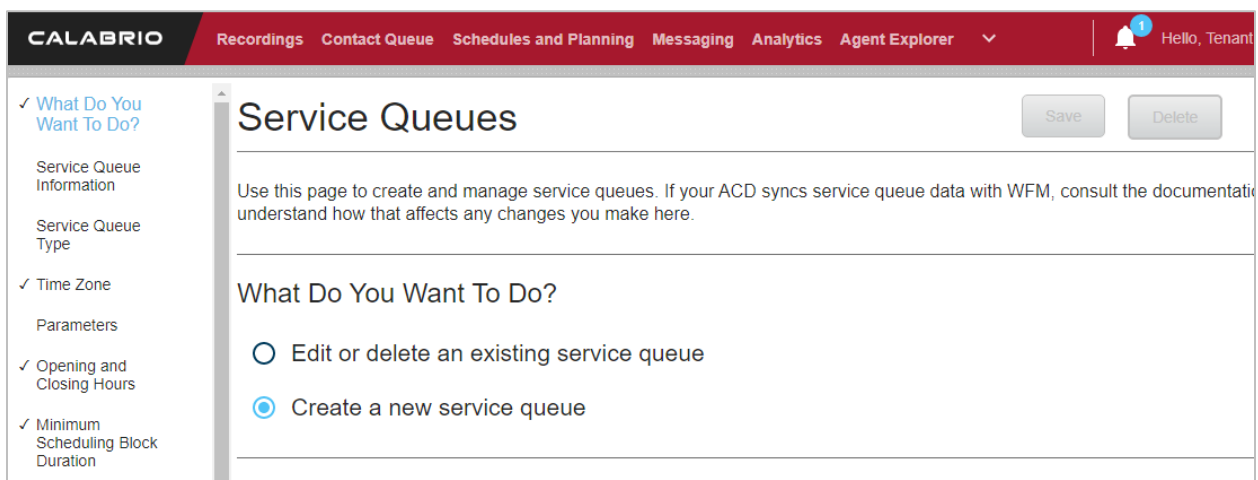

• Type in the **SERVICE QUEUE ID** as configured in CMS. In this case 11, where 1 is the ACD number and 1 is the Skill number.

- Type in a descriptive name for **SERVICE QUEUE NAME**.
- Set the **Service Queue Type** to the pre-configured **Voice (Interactive).**

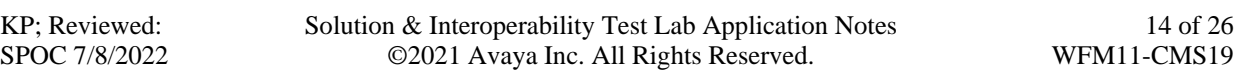

Click **Save** once done. Add additional skills for each skill mentioned in **Section 5.2**.

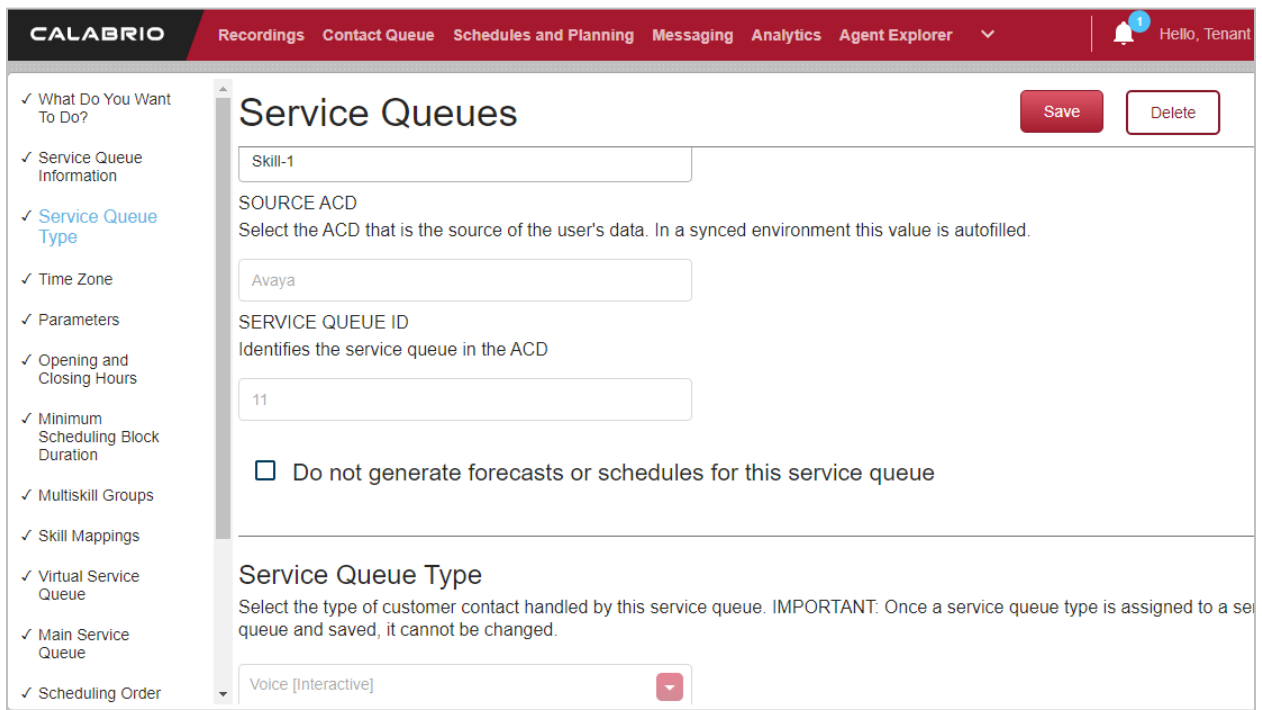

### **7.4. Administer Teams**

To add a new team, select **Teams** under **Users Configuration**, and select **Create a new team**.

• Type in a name for the team in **Team Name** (not shown).

Click **Save** once done.

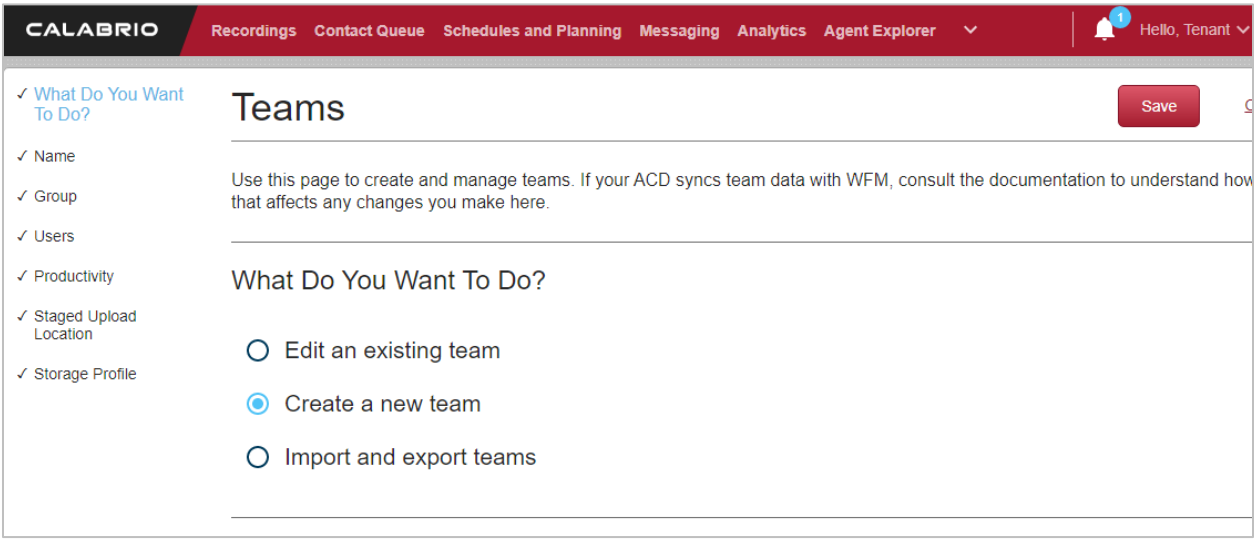

Solution & Interoperability Test Lab Application Notes ©2021 Avaya Inc. All Rights Reserved.

#### **7.5. Administer Agents**

To add a new agent, select **Agents** under **Users**, and select **Create a new agent** (not shown).

• Type in values for FIRST NAME, LAST NAME and EMPLOYEE ID (not shown).

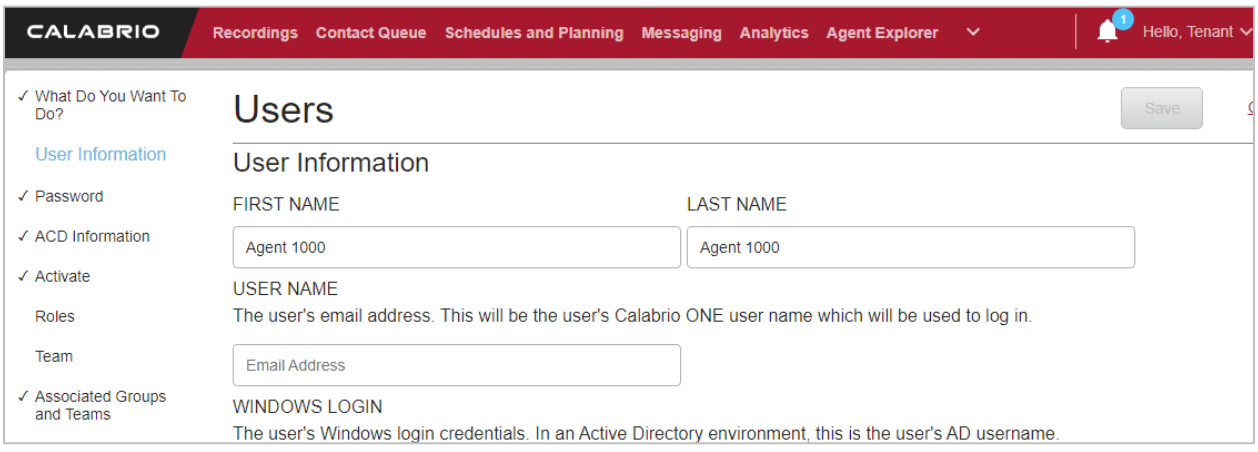

• Type in the ACD ID as configured in CMS. In this case 11000, where 1 is the ACD number and 1000 is the Agent ID.

Check the box for **Activate this Agent**.

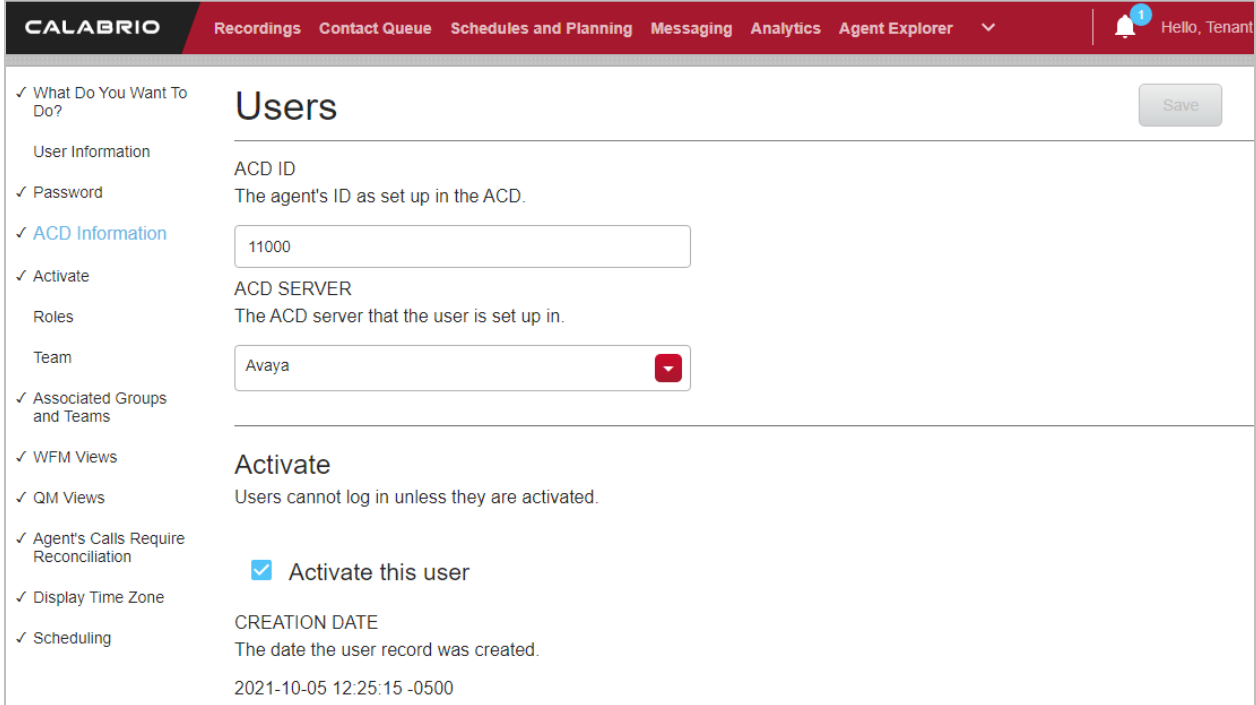

• Assign the agent to a **Team** by selecting an **Available** team and clicking >. In this case, team Avaya was added. Note that the team was configured in Section 7.4.

Click **Save** once done. Add additional agents for each agent mentioned in **Section 5.2**.

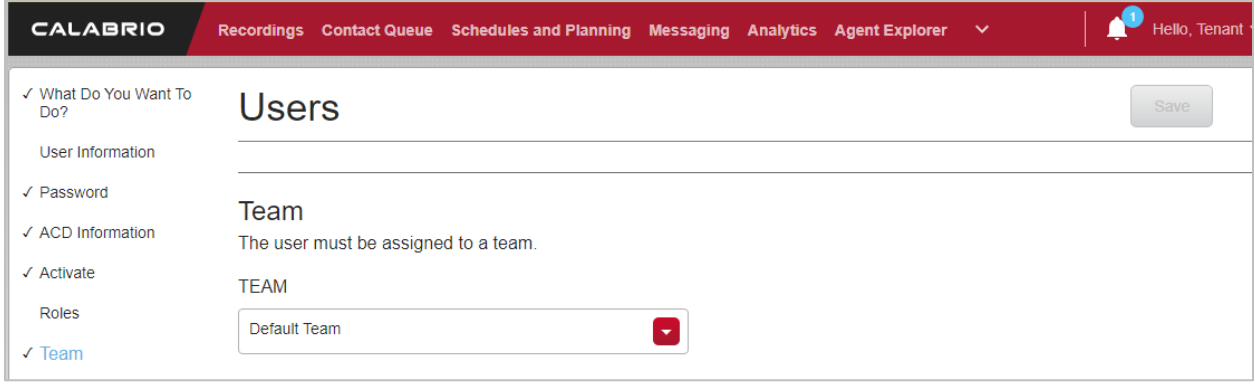

#### **7.6. Administer DNs**

To add a new **Directory Number** to map to each VDN, select **Directory Numbers** under **Services Queue**, and select **Create a new DN**.

• Type in the **DIRECTORY NUMBER** as configured in CMS. In this case 13340, where 1 is the ACD number and 3340 is the VDN.

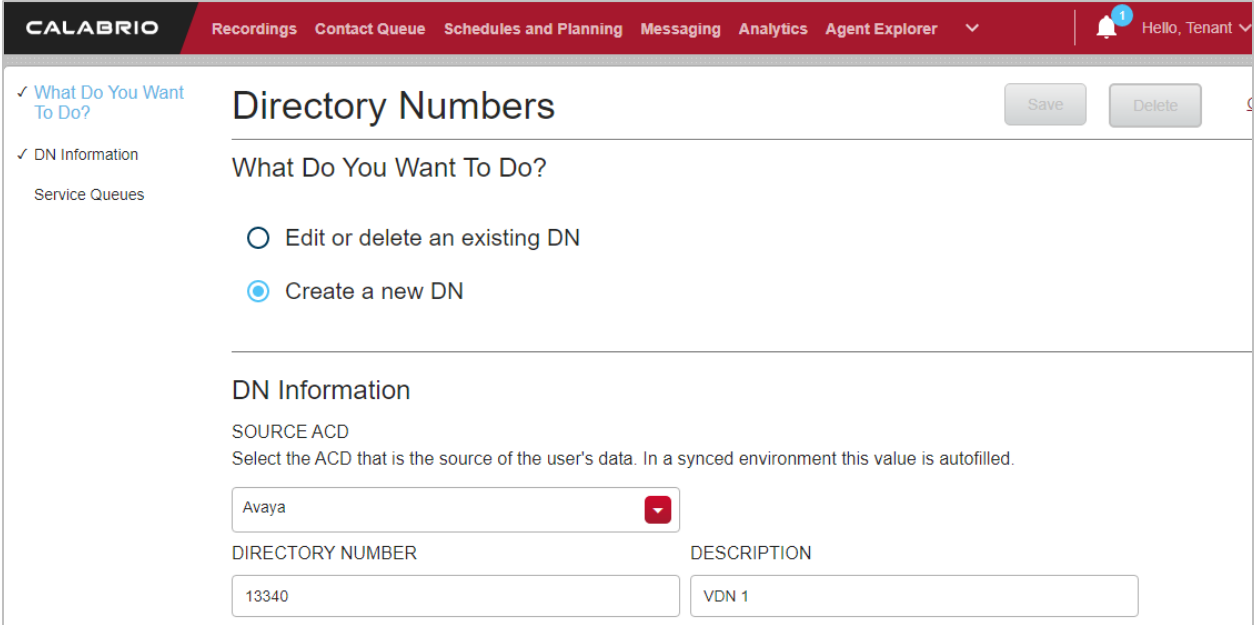

• Assign skills to the DN by selecting **Available** skills and clicking >. In this case, **Skill-1**. Note that these skills are as configured in **Section 7.3**.

Click **Save** once done. Add additional VDNs for each VDN mentioned in **Section 5.1**.

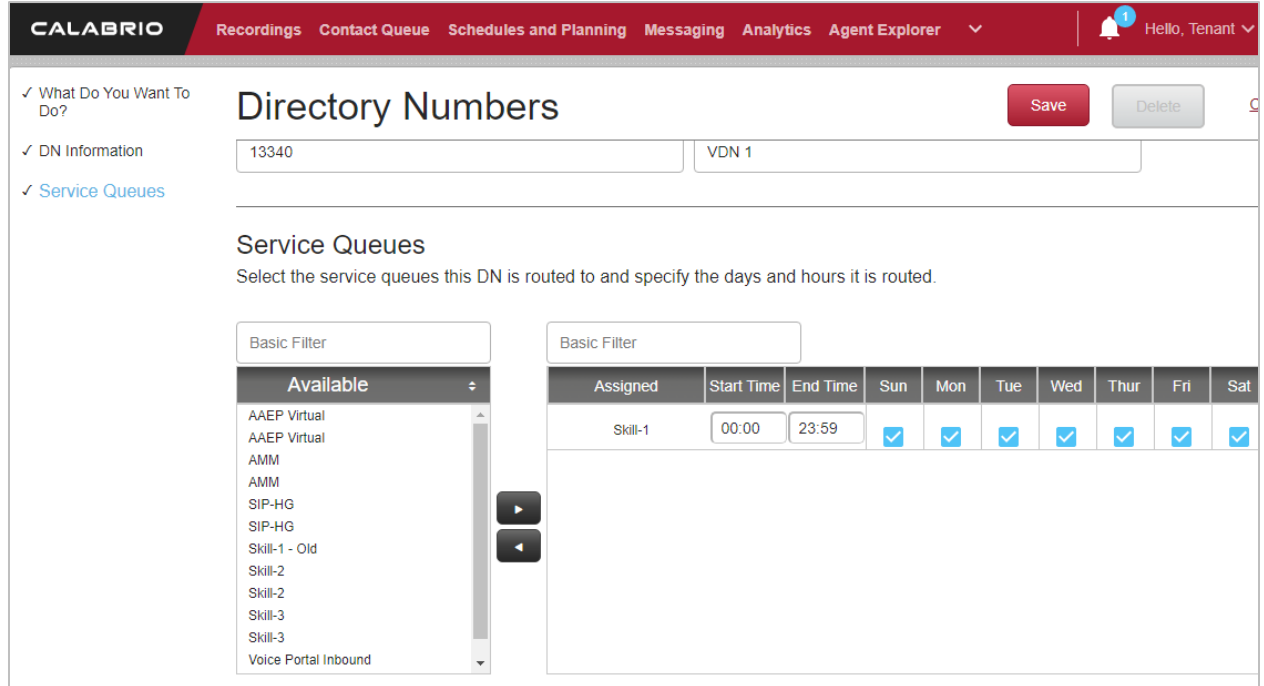

# **8. Verification Steps**

This section provides the tests that can be performed to verify proper configuration of CMS and Calabrio Workforce Management.

### **8.1. Verify Call Management System**

From the CMS server, follow the procedures in **Section 6.2** to display the **MainMenu**. Verify the status of the connection to Communication Manager by selecting **Maintenance Connection Status**, and press the **Enter** key.

```
10/ 4/21 10:21 Avaya(TM) CMS 
Windows: 0 of 10 \land lMainMenuqqqqqqqqqqqqqqqqqqqqqk
 x Reports> x
 x Dictionary> x
 x Exceptions> x x
  x Agent Administration> x
  x Call Center Administration> x
 x Custom Reports> x
 x User Permissions> x
  x System Setup>lqqqqqqqqqqqqqqqqqqqqqqqqk
 x Maintenance> x Back Up Data x<br>
x X Back Up Data x X X X X X X X X X X X X X X
  x CALA-RTA> x Restore Data x
  x Generic-RTA> x Backup/Restore Devices x
x RT Socket> x Printer Administration x
 x Calabrio> x Report Administration x
 x ECH Handler> x Connection Status x
 x Logout x ACD Status x
x ; x Archiving Status x
  mqqqqqqqqqqqqqqx ACD Admin Log Report x
      x Error Log Report x
             x Firewall Status x
             x License Status x
             mqqqqqqqqqqqqqqqqqqqqqqqqj
```
In the **Maintenance: Connection Status** dialog box, enter the corresponding ACD(s) number followed by the Enter key. For the compliance testing, the corresponding switch connection is ACD "1". Select **Find one** in the right window and press Enter.

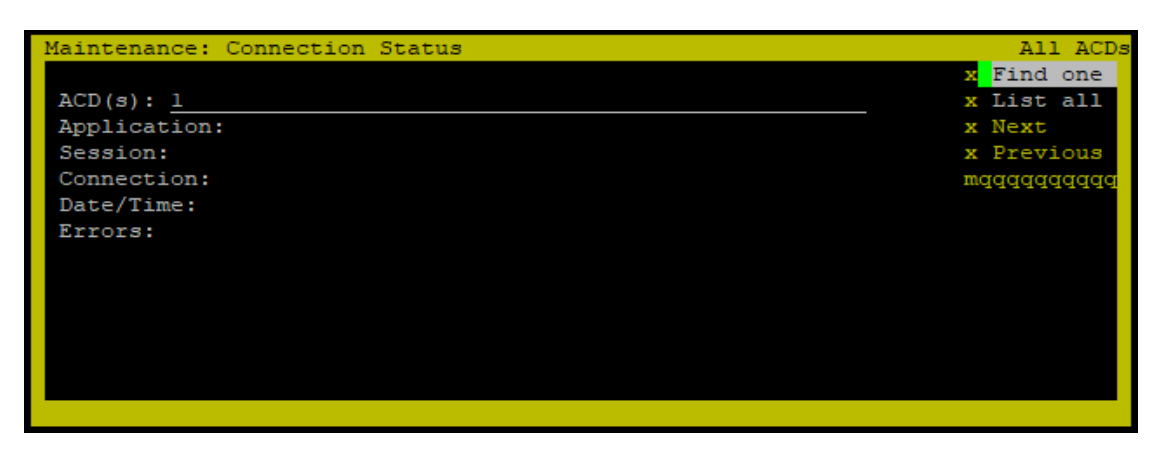

The Maintenance: Connection Status dialog box is updated with status information. Verify that the Session status is "**data transfer**" and "**normal**", and that the **Connection** status is "**operational**", as shown below.

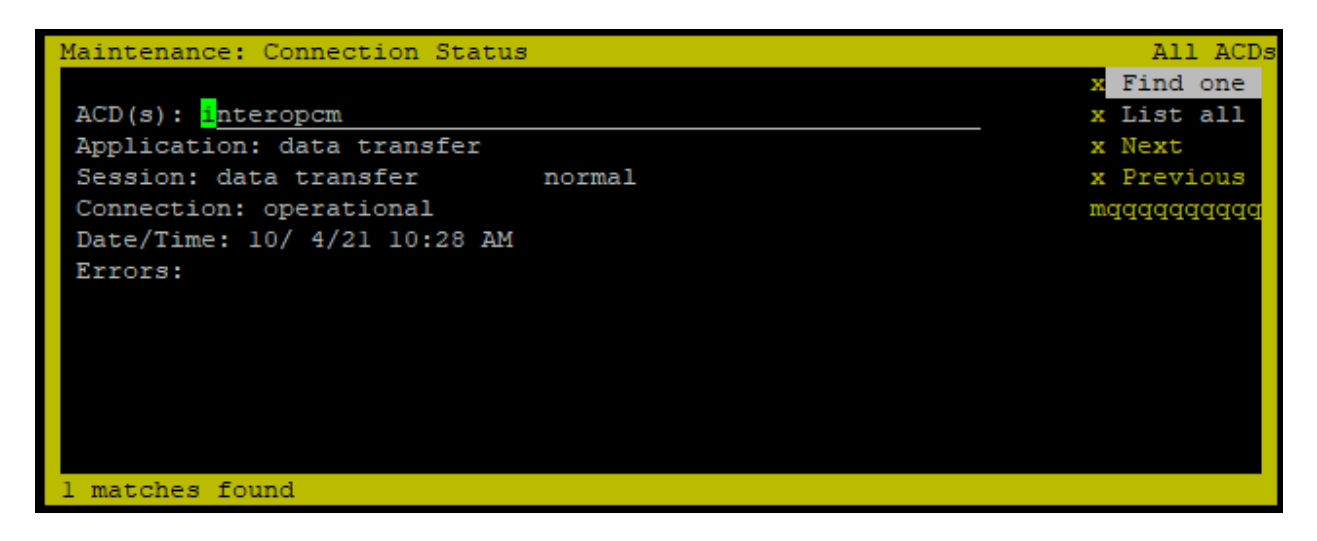

### **8.2. Verify Call Management System Real-Time Adapter**

From the **MainMenu** screen, select the **Generic-RTA** option and press Enter.

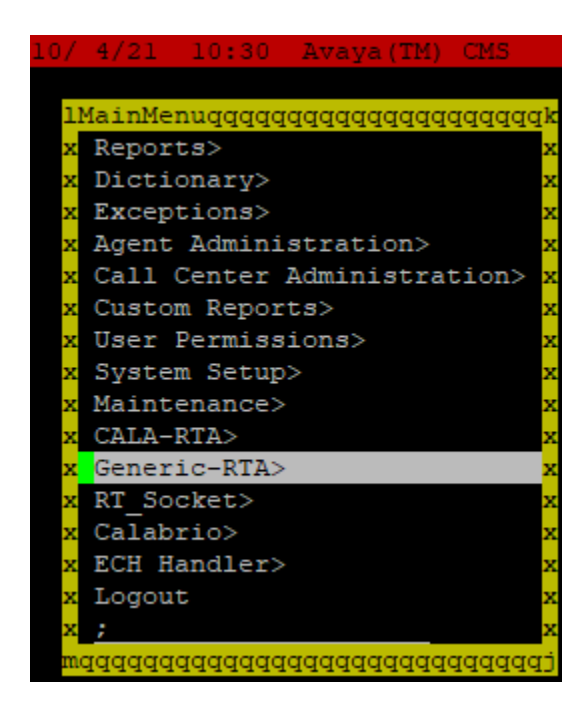

The **Generic-RTA** Menu is displayed. Enter **3** to check the status of the Generic RTA session.

```
------ Generic-RTA Menu ------
1) Start Generic-RTA Interface
2) Stop Generic-RTA Interface
3) Check Generic-RTA Status
4) View Maintenance Log
5) Show Generic-RTA Version
6) Show/Verify Licensed Authorizations
7) Show Staffed Agents Count
8) Change Generic-RTA Split(s)/Skill(s) and/or ACD
9) Show Generic-RTA Configuration
Q) Quit
---------------------
Selection:3
```
Verify that the session is running and is connected.

```
Current Status of Configured Sessions:
--------------------------------------
Generic-RTA session 1 is running, not encrypted, and connected.
Generic-RTA session 2 is running, not encrypted, and not connected.
Press Enter to return to menu:
```
#### **8.3. Verify Avaya Call Management System Historical Adapters**

From the **MainMenu** screen, select the **Calabrio** option and press **Enter**.

```
10/ 4/21 10:36 Avaya(TM) CMS 
  lMainMenuqqqqqqqqqqqqqqqqqqqqqk
 x Reports> x
 x Dictionary> x
  x Exceptions> x
  x Agent Administration> x
  x Call Center Administration> x
 x Custom Reports> x
  x User Permissions> x
  x System Setup> x
  x Maintenance> x
  x CALA-RTA> x
  x Generic-RTA> x
  x RT_Socket> x
 x Calabrio> x
 x ECH Handler> x
  x Logout x
\mathbf x ; \mathbf x mqqqqqqqqqqqqqqqqqqqqqqqqqqqqqj
```
The **cala Reports Interface** menu is displayed.

```
cala Reports Interface
   1) Display configuration information
     ------------
 2) Recover one day (DAILY DATA)
 3) Recover multiple days (DAILY DATA)
    ------------
 4) Recover one interval (INTERVAL DATA)
 5) Recover one day (INTERVAL DATA)
   6) Recover multiple intervals (INTERVAL DATA)
   7) Recover multiple days (INTERVAL DATA)
      ------------
   8) View log (new to old)
   9) View log (old to new)
      ------------
   Q) Quit
Selection:
```
Enter **1** followed by the **Enter** key, to display the configuration of the Calabrio Historical Adapters. Verify that the configuration matches what was configured in **Section 6.4**.

```
Current Configuration - V6.3.17
SESSION ACD INTRVL DAILY DEST HOST DIR
1 1 30 0300 ftp 10.33.1.64 .
Press ENTER to continue:
```
Press **Enter** to return to the **cala Reports Interface** menu. Enter **8** followed by the **Enter** key, to display the log. Verify that the Calabrio Historical Adapters have successfully created and transferred three historical reports every 30 minutes.

```
License check: Successful
Check that the weblm interface is working correctly
WARN: License VALUE ACMS CALABRIO HISTORICAL is in the 30 day grace period
and will expire on 2021-10-25 11:47:46 EDT
License check: Successful
Check that the weblm interface is working correctly
WARN: License VALUE ACMS CALABRIO HISTORICAL is in the 30 day grace period
and will expire on 2021 - 10 - 25 11:47:46 EDT
2021-10-04 12:35:01 INFO transport: Session 1 FTP SUCCESS, file: 
2021100410001.vdn bytes: 156
2021-10-04 12:35:01 INFO transport: Session 1 FTP SUCCESS, file: 
2021100410001.skill bytes: 204
2021-10-04 12:35:01 INFO transport: Session 1 FTP SUCCESS, file: 
2021100410001.agent bytes: 997
    1 row(s) unloaded.
Check that the weblm interface is working correctly
```
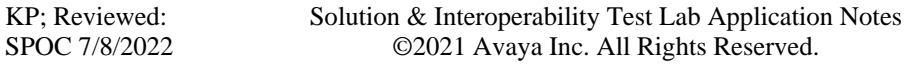

### **8.4. Verify Calabrio Workforce Management**

Prior to verifying Calabrio Workforce Management, make calls to the measured resources on Communication Manager, to enable measurement data to be sent to CMS.

#### **8.4.1. Verify Real-Time Agent Data**

From the Calabrio Workforce Management web-based administration interface, click **Dashboard** (not shown), and verify the agent states under the **Schedules and Planning** → **Agent Schedules**.

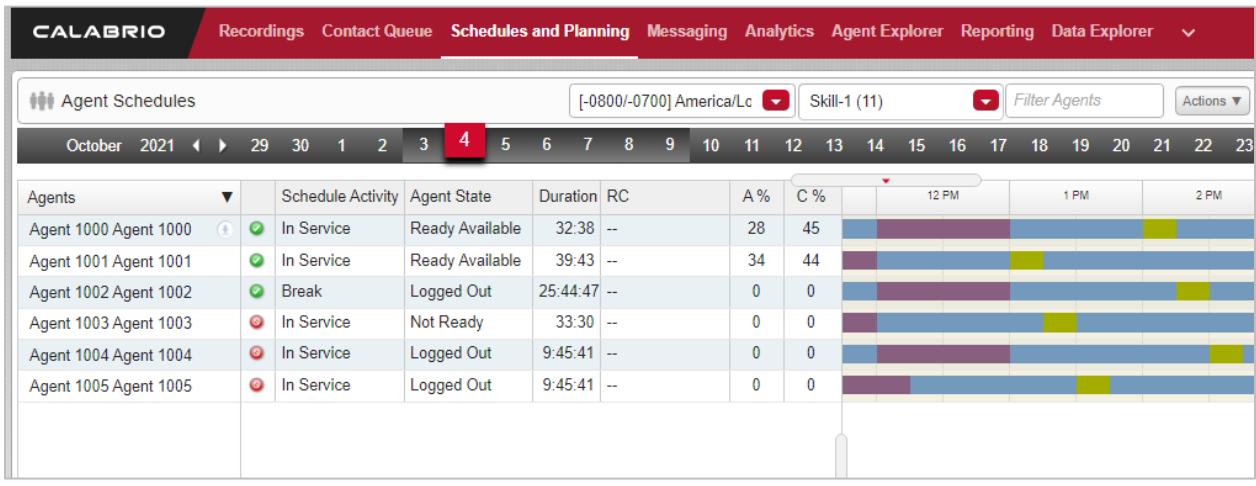

### **8.4.2. Verify Historical Reports**

From the Calabrio Workforce Management web-based administration interface, click **Reporting**, and select a report, **Agent Interval** in this case.

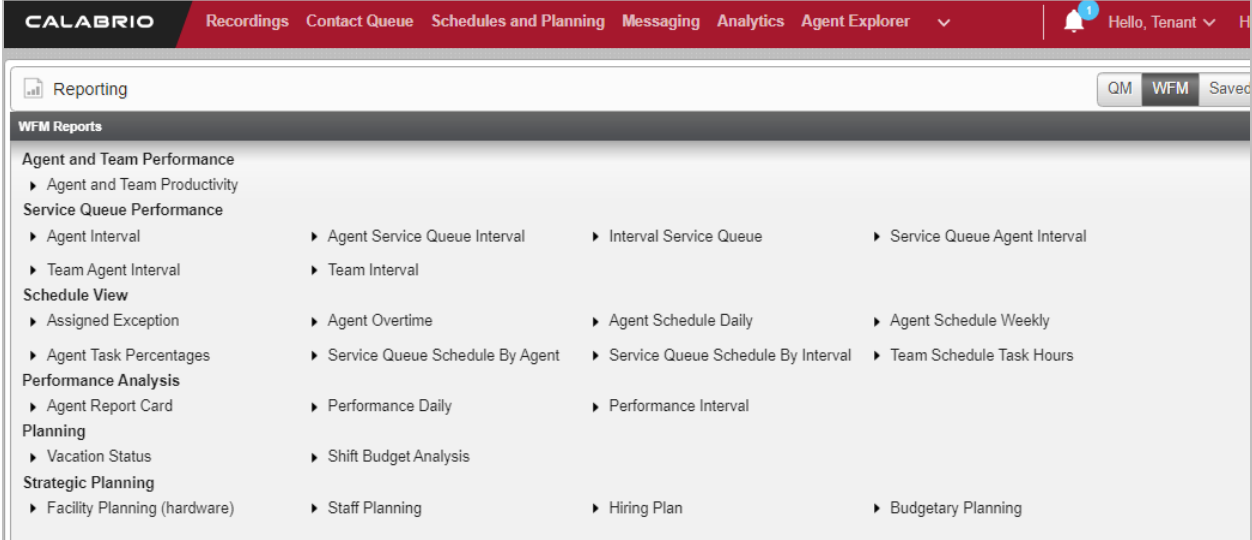

Solution & Interoperability Test Lab Application Notes ©2021 Avaya Inc. All Rights Reserved.

- Select the team that was configured in Section 7.4 under Team.
- Select an agent or all agents under Agent.
- Click **Run Report**.

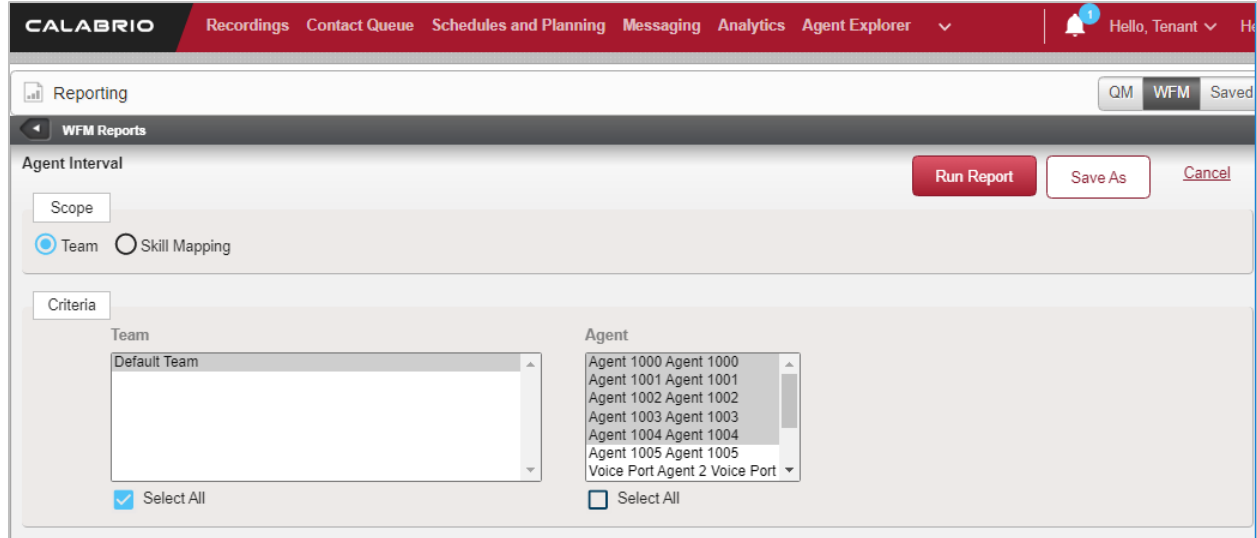

Verify that the **Agent Interval** report is displayed in a pop-up window, and that the report is filled with historical agent data, **Agent 1000** in this case.

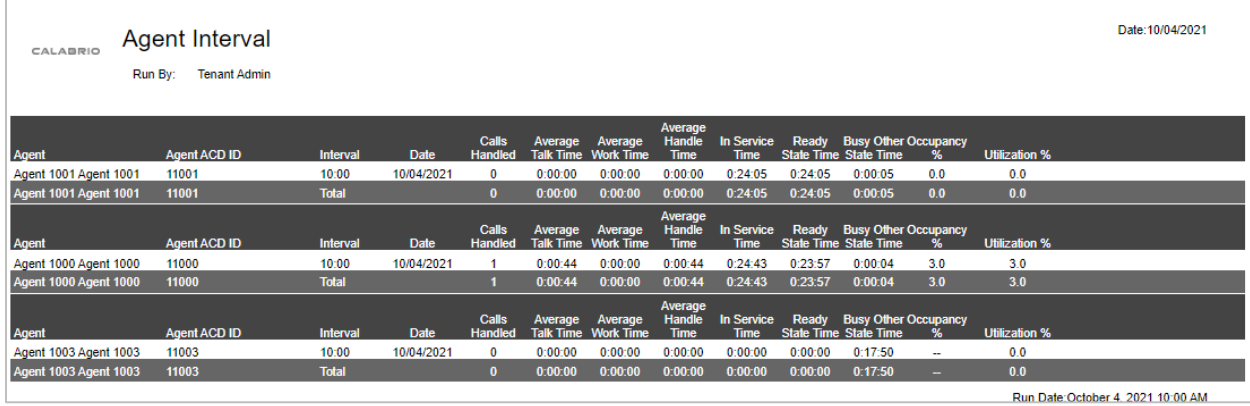

# **9. Conclusion**

These Application Notes describe the configuration steps required for Calabrio Workforce Management R11.5 to interoperate with Avaya Call Management System R19.2, via the realtime and customized historical call measurement data adapters provided by Avaya Professional Services. All feature and serviceability test cases were completed successfully.

# **10. Additional References**

Product documentation for Avaya products may be found at [http://support.avaya.com.](http://support.avaya.com/)

- [1] Administering Avaya Aura® Communication Manager, Release 8.1.x, Issue 12, July 2021.
- [2] Administering Avaya Aura® Session Manager, Release 8.1.x, Issue 10, September 2021.
- [3] Administering Avaya Call Management System, Release 19.x, Issue 11, March 2021.

Product documentation related to Calabrio One can be obtained directly from Calabrio.

#### **©2021 Avaya Inc. All Rights Reserved.**

Avaya and the Avaya Logo are trademarks of Avaya Inc. All trademarks identified by ® and ™ are registered trademarks or trademarks, respectively, of Avaya Inc. All other trademarks are the property of their respective owners. The information provided in these Application Notes is subject to change without notice. The configurations, technical data, and recommendations provided in these Application Notes are believed to be accurate and dependable, but are presented without express or implied warranty. Users are responsible for their application of any products specified in these Application Notes.

Please e-mail any questions or comments pertaining to these Application Notes along with the full title name and filename, located in the lower right corner, directly to the Avaya DevConnect Program at [devconnect@avaya.com.](mailto:devconnect@avaya.com)